## **Planten in gezicht** – video les

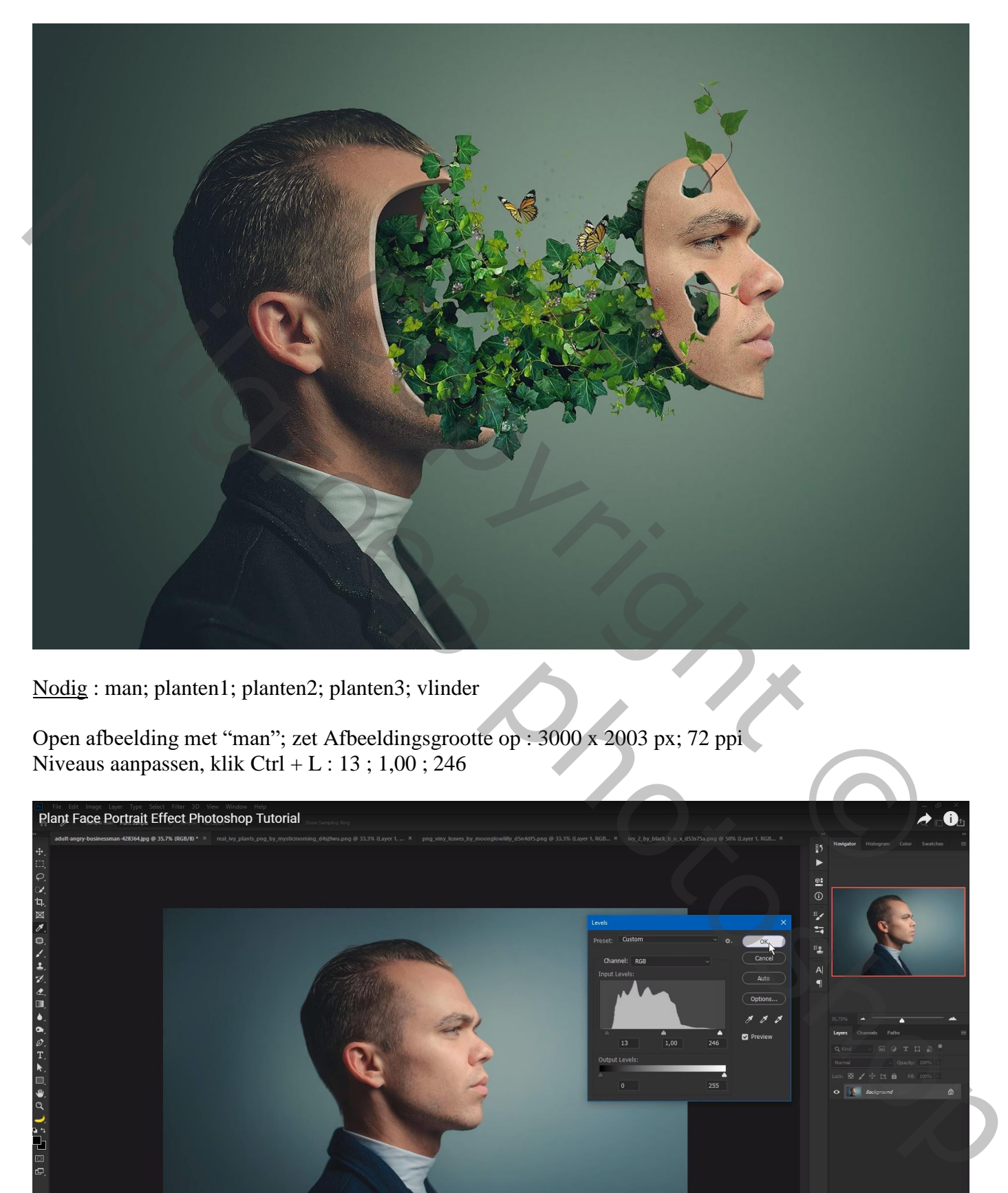

Nodig : man; planten1; planten2; planten3; vlinder

Open afbeelding met "man"; zet Afbeeldingsgrootte op : 3000 x 2003 px; 72 ppi Niveaus aanpassen, klik Ctrl + L : 13 ; 1,00 ; 246

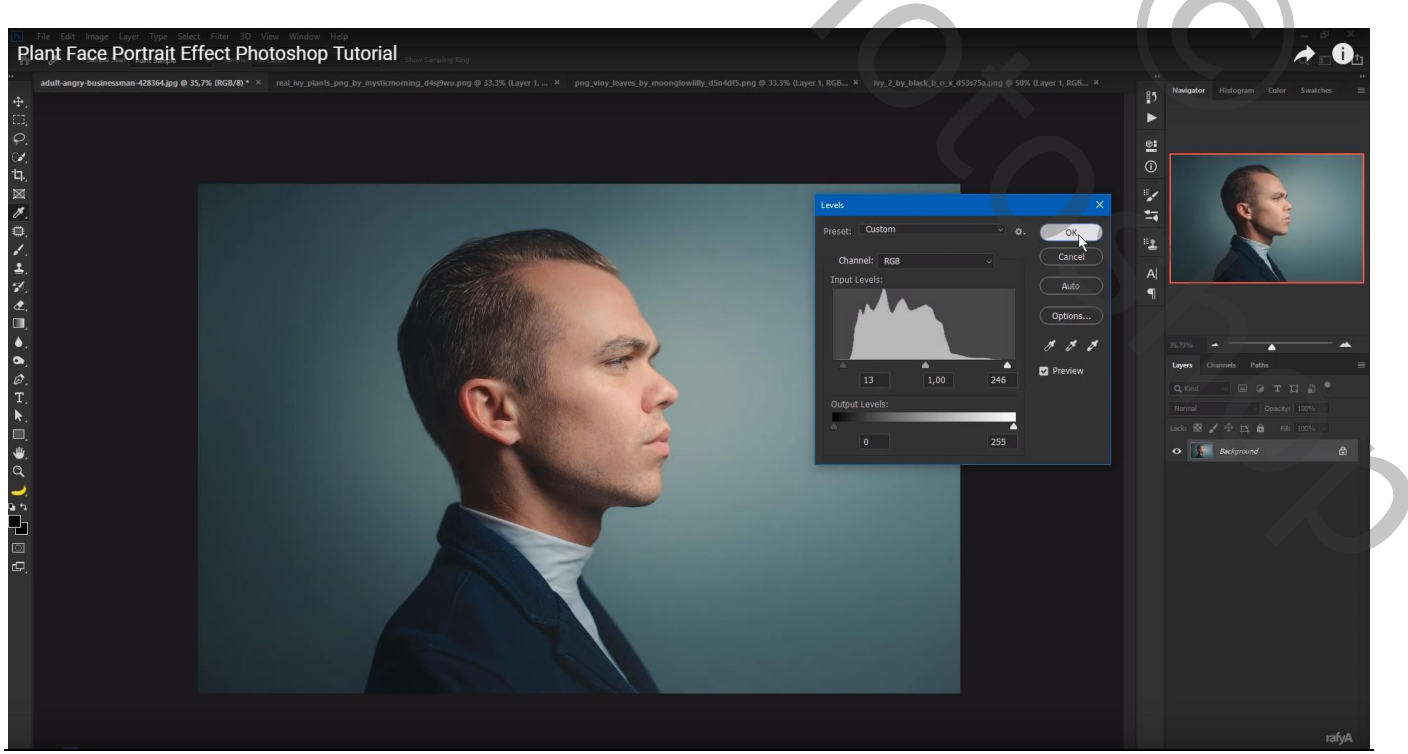

Planten in gezicht – blz. 1 Vertaling T

## Voorgrondkleur =  $\# 213535$ ; Achtergrondkleur =  $\# 8CA39E$

Aanpassingslaag 'Verloop' van Voorgrondkleur naar Achtergrondkleur, Radiaal; 90° ; Omkeren aanvinken; Schaal = 193 % ; verloop verslepen naar rechts boven terwijl dit dialoogvenster open staat

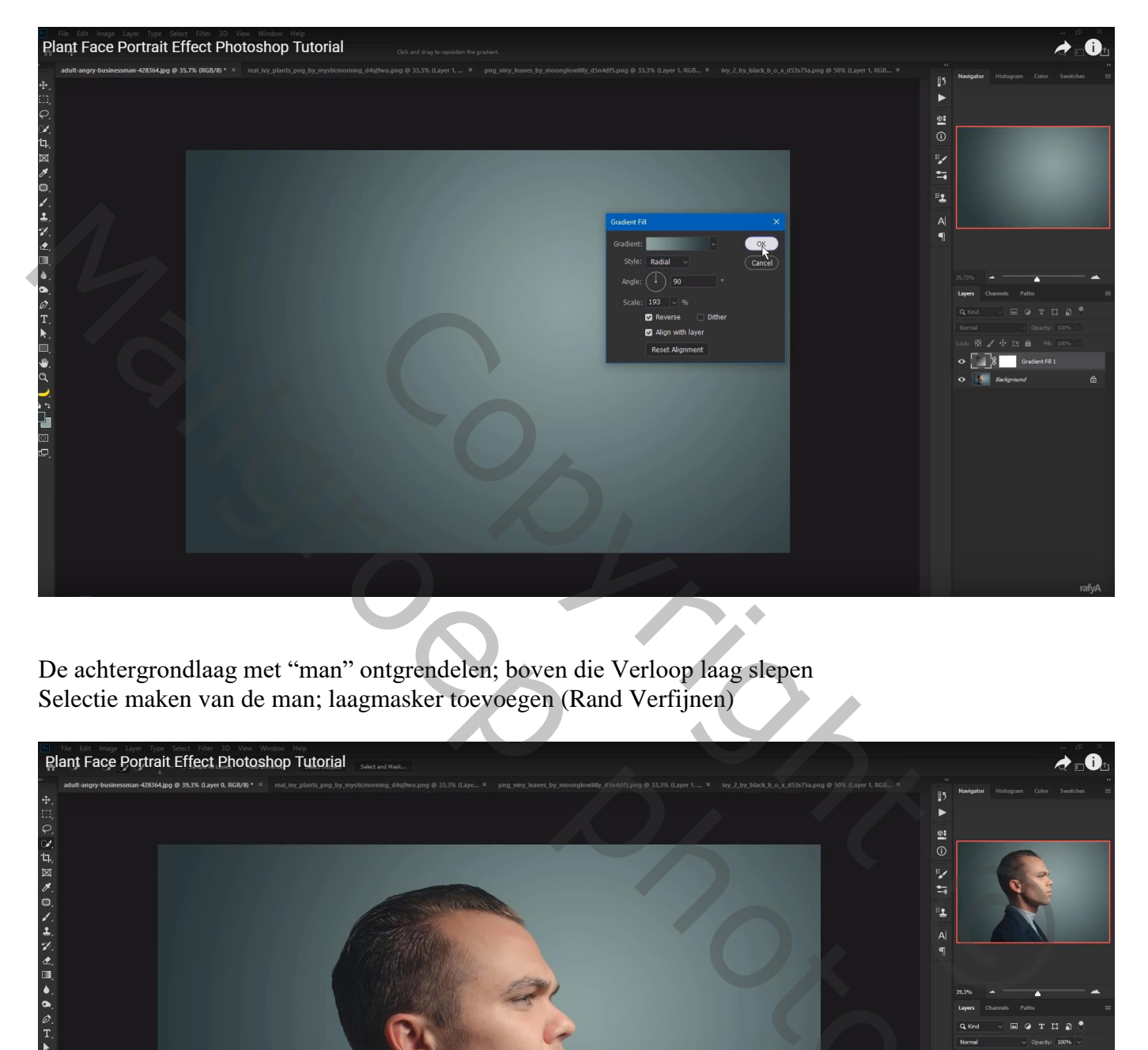

De achtergrondlaag met "man" ontgrendelen; boven die Verloop laag slepen Selectie maken van de man; laagmasker toevoegen (Rand Verfijnen)

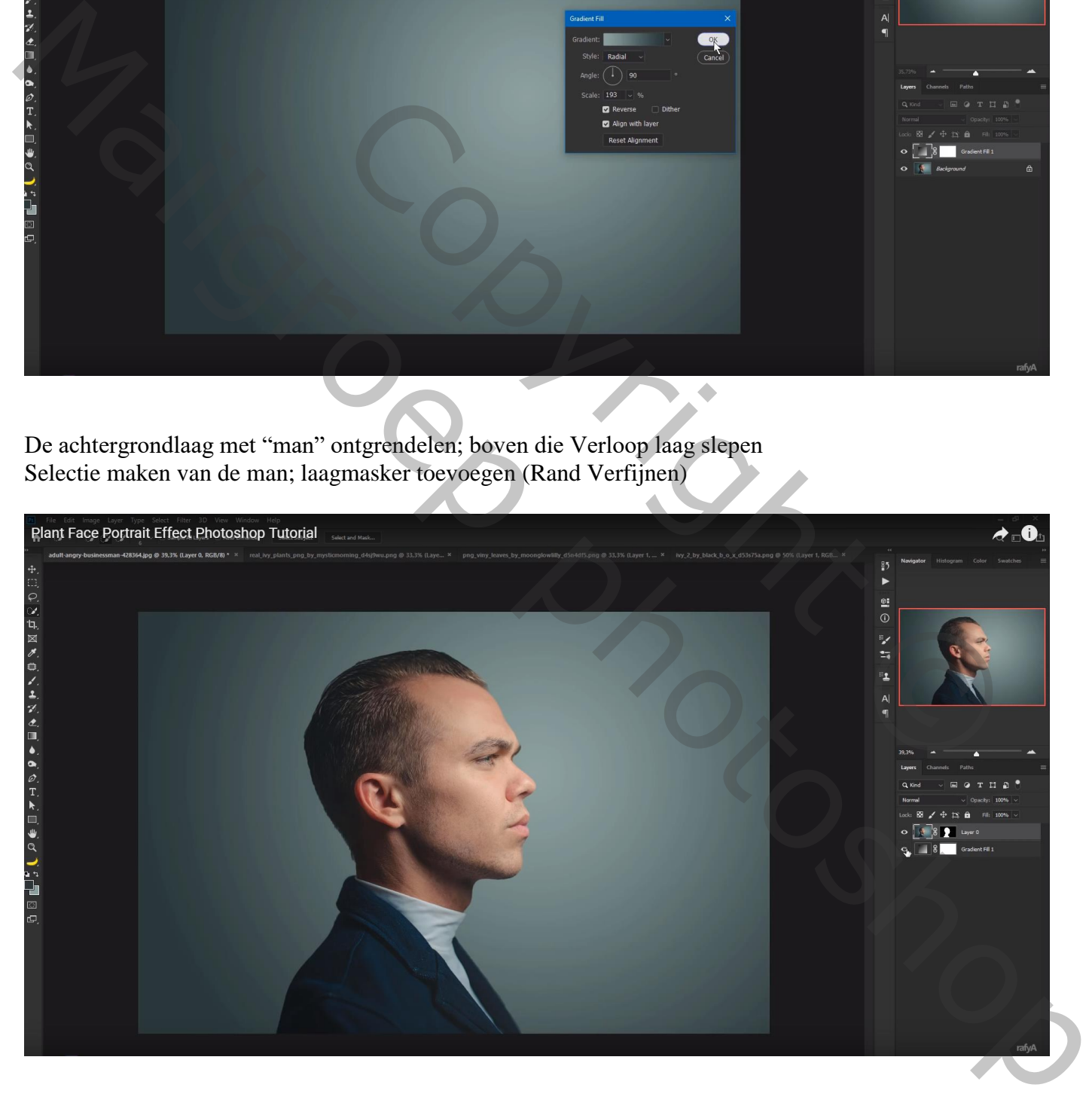

De "man" naar links opschuiven; laag dupliceren : laagmasker toepassen Pad tekenen met Pen Gereedschap; selectie maken; knippen en op nieuwe laag kopiëren Noem de laag "gezicht"

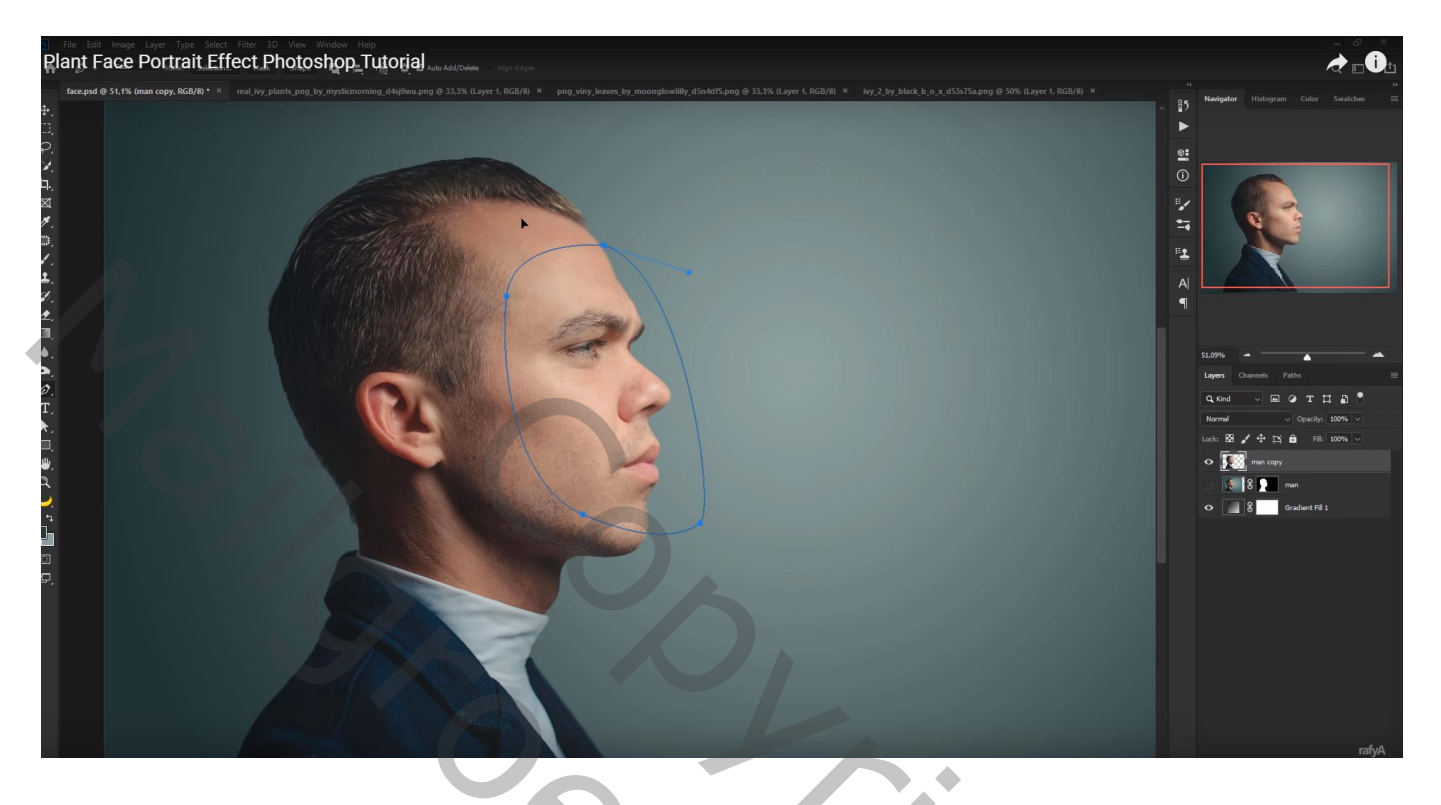

Bekomen stukje gezicht naar rechts opschuiven; originele laag met "man" is onzichtbaar gemaakt

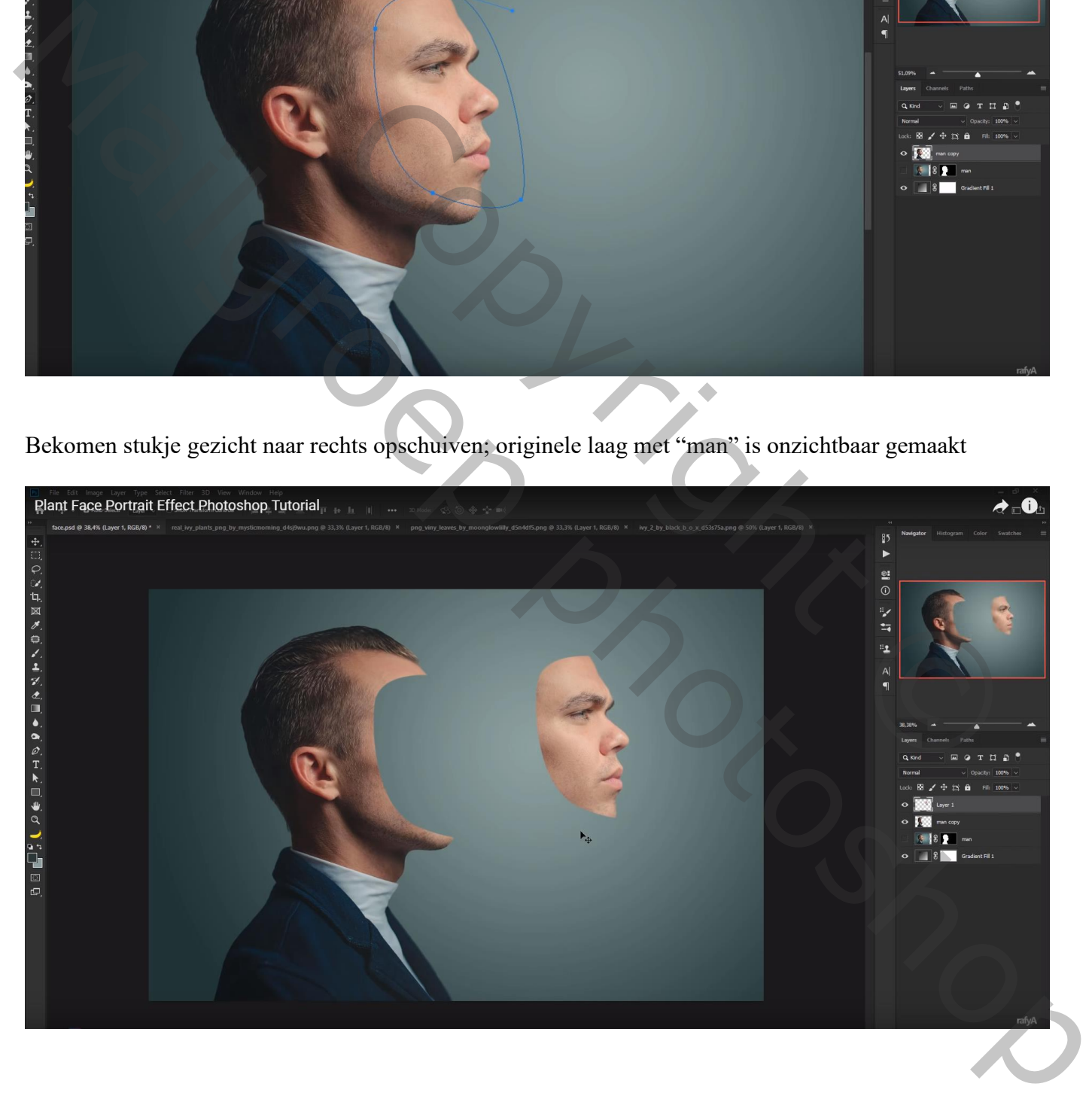

Nieuwe laag onder laag "man kopie" : vorm tekenen met Pen gereedschap Kleur voor die vorm  $=$  #422B21

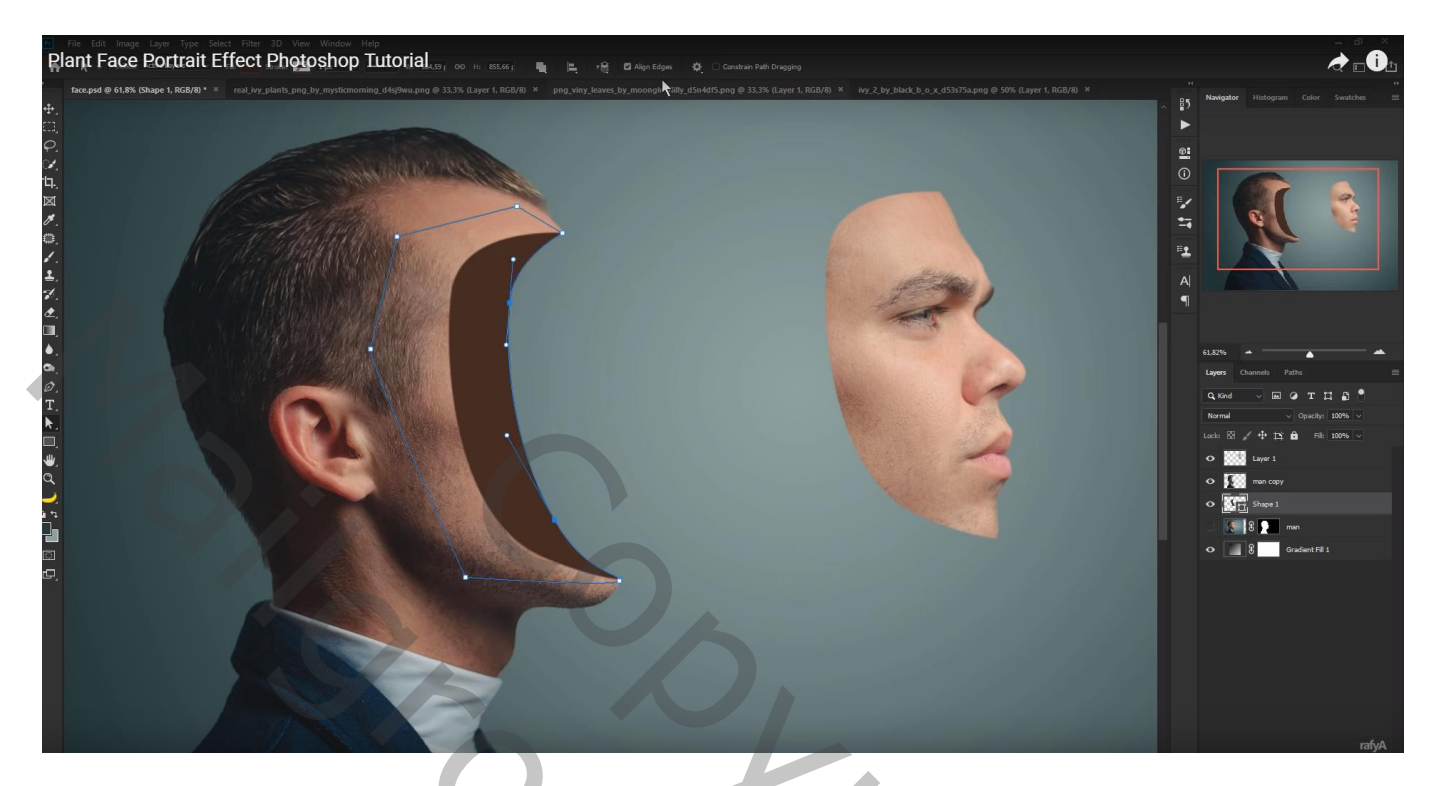

Geef laag man volgende laagstijlen:

Schuine kant en Reliëf : 396 % ; formaat = 16 px; 30° ; 30° ; Bleken en Vermenigvuldigen op 50%

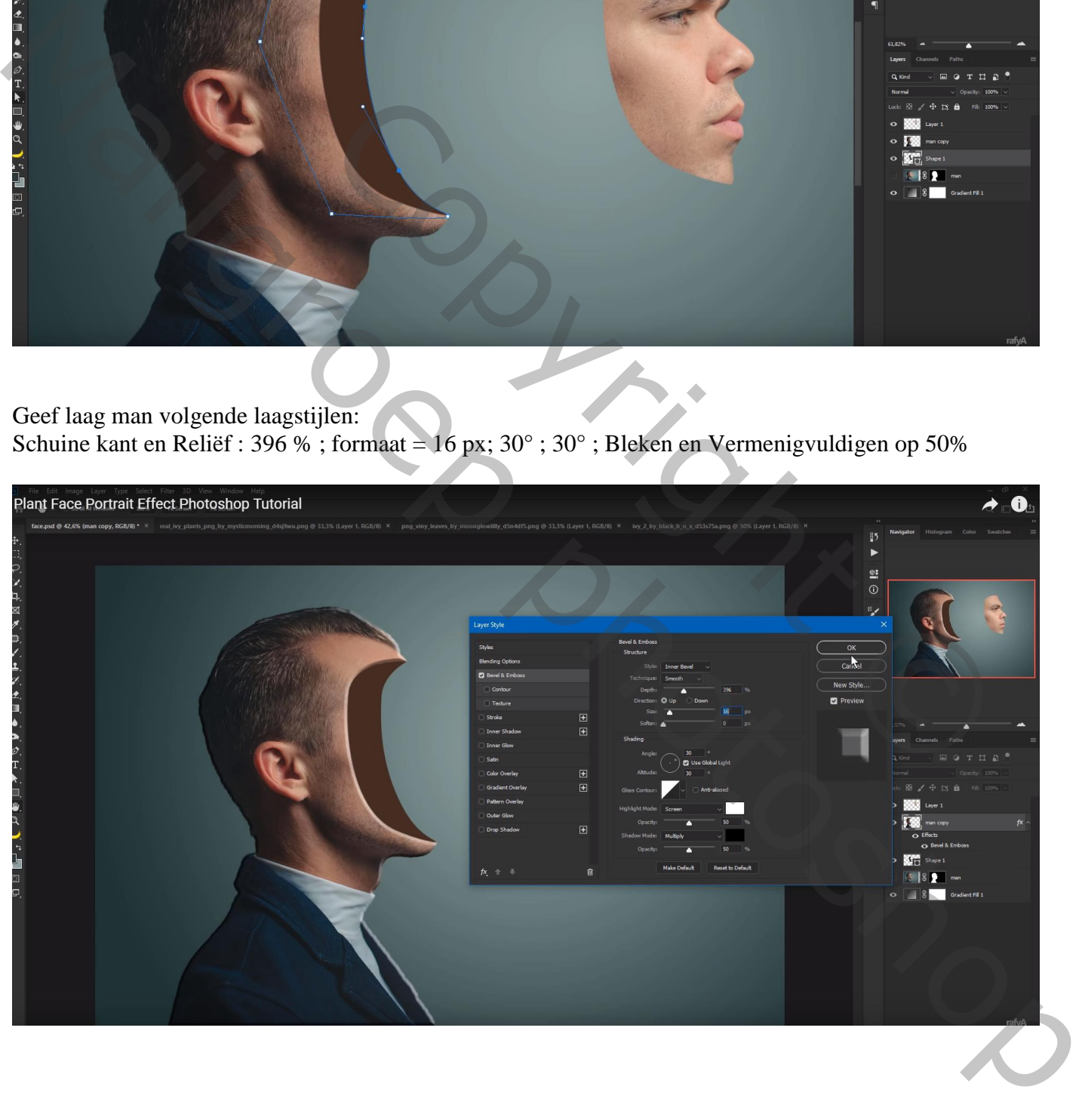

Van de laagstijl lagen maken; van de beide bekomen lagen het teveel op hoofd verwijderen met zachte gum ; Kijk ook op lichaam en vest

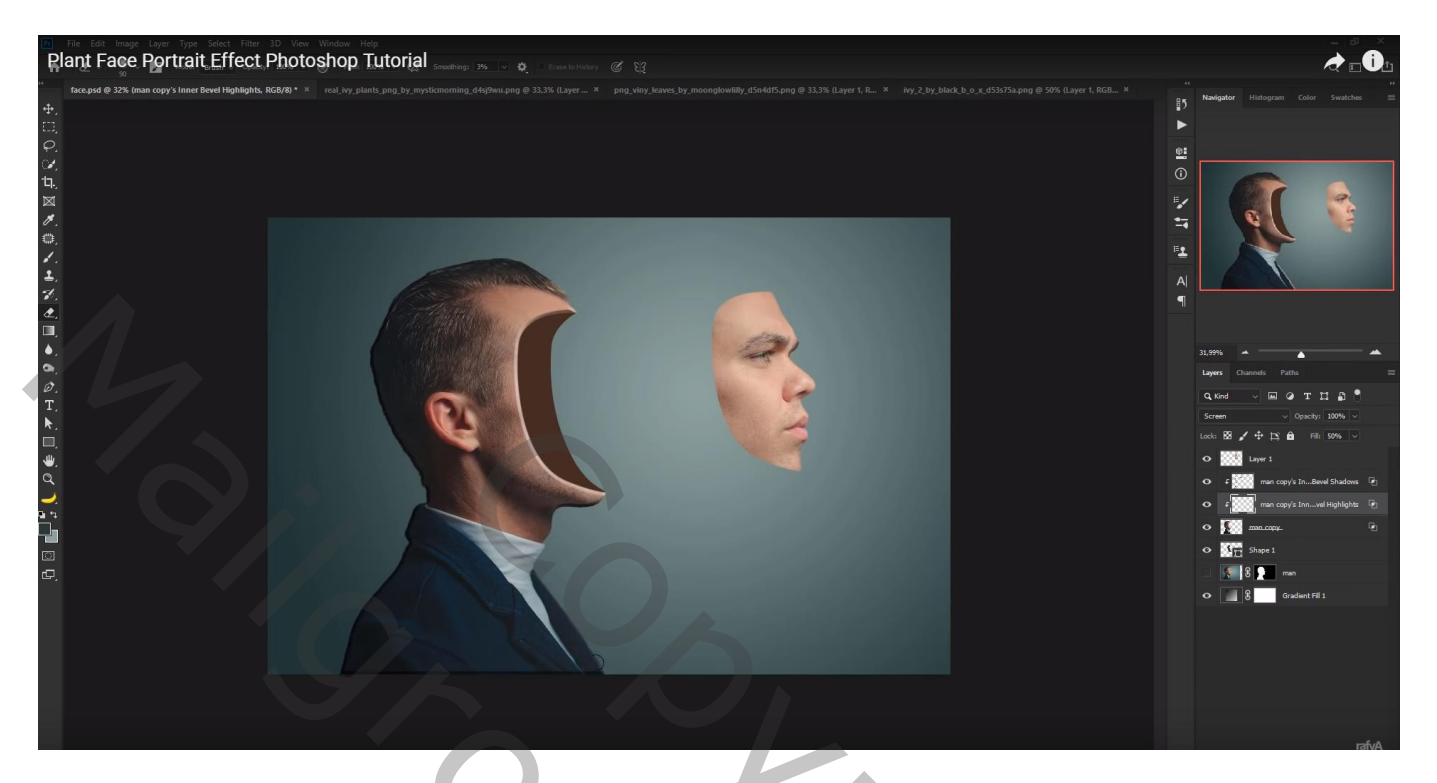

Geef ook de bruine vorm Schuine kant en Reliëf : 396 % ; formaat = 7 px; 30° ; 21° ; Bleken en Vermenigvuldigen op 50%

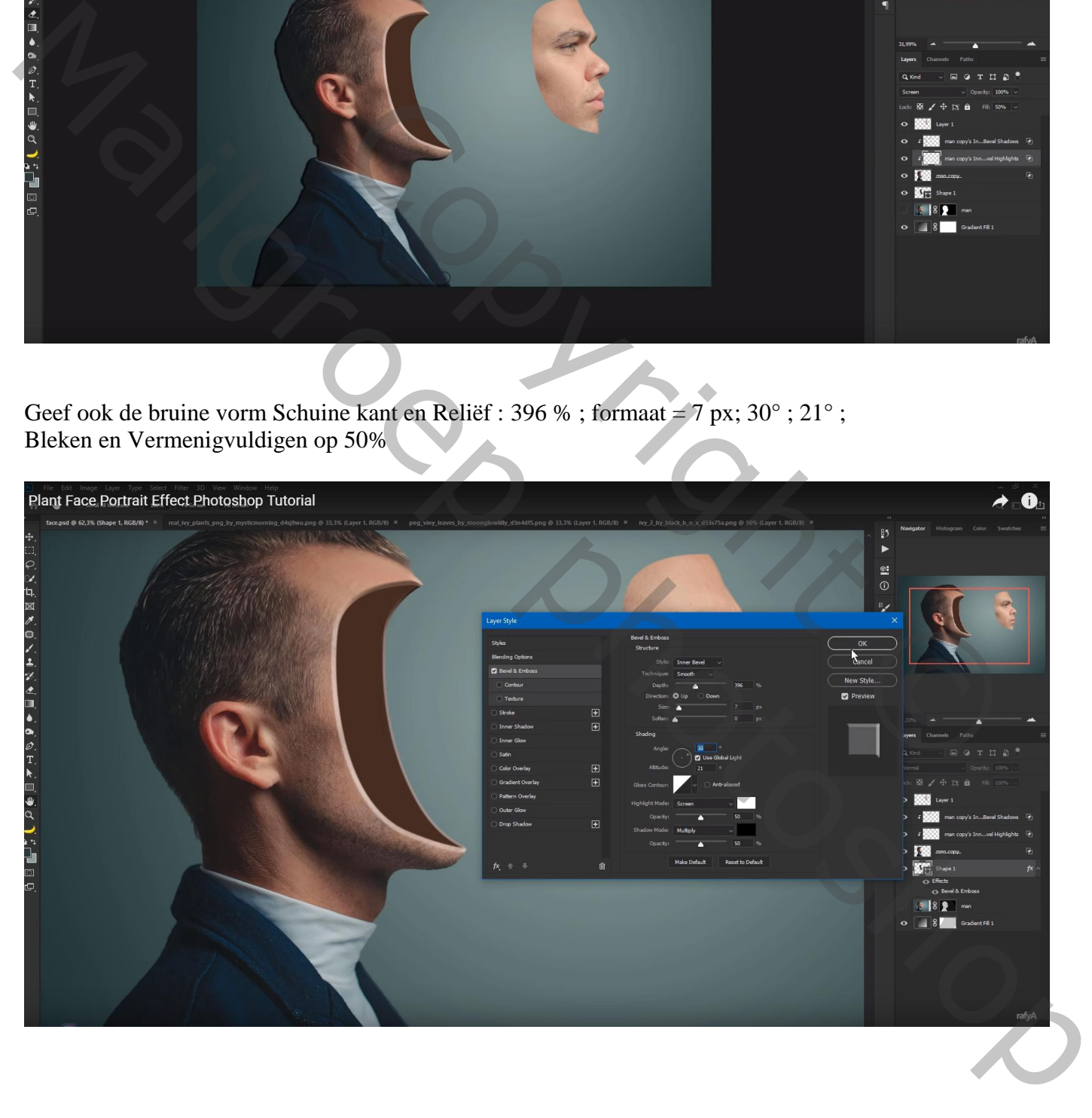

Laag met gezicht dupliceren; laag eronder op onzichtbaar : Geef Schuine kant en Reliëf : 53 % ; formaat = 21 px;  $30^{\circ}$ ;  $30^{\circ}$ ; Bleken en Vermenigvuldigen op 50%

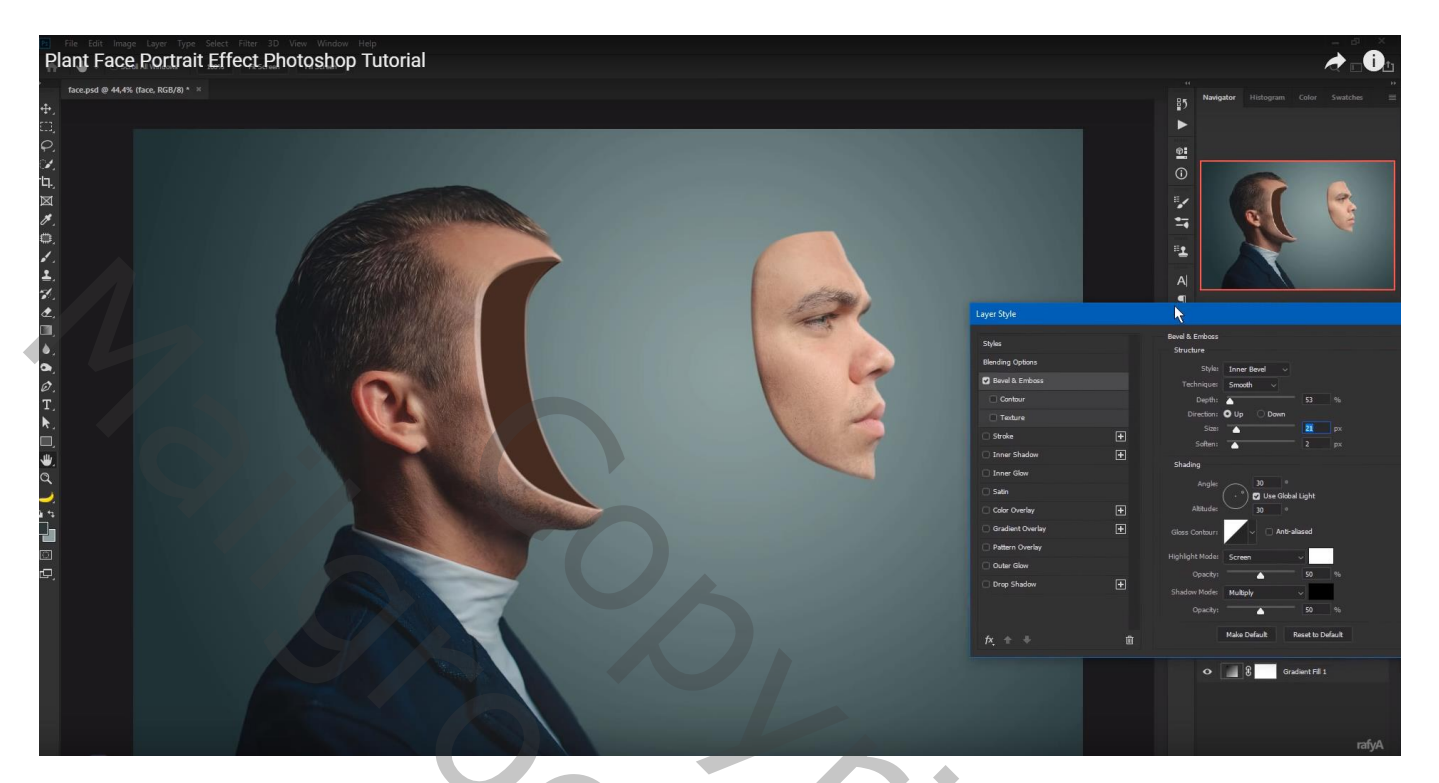

Enkele selecties maken op dit gezicht: met gum weg vegen

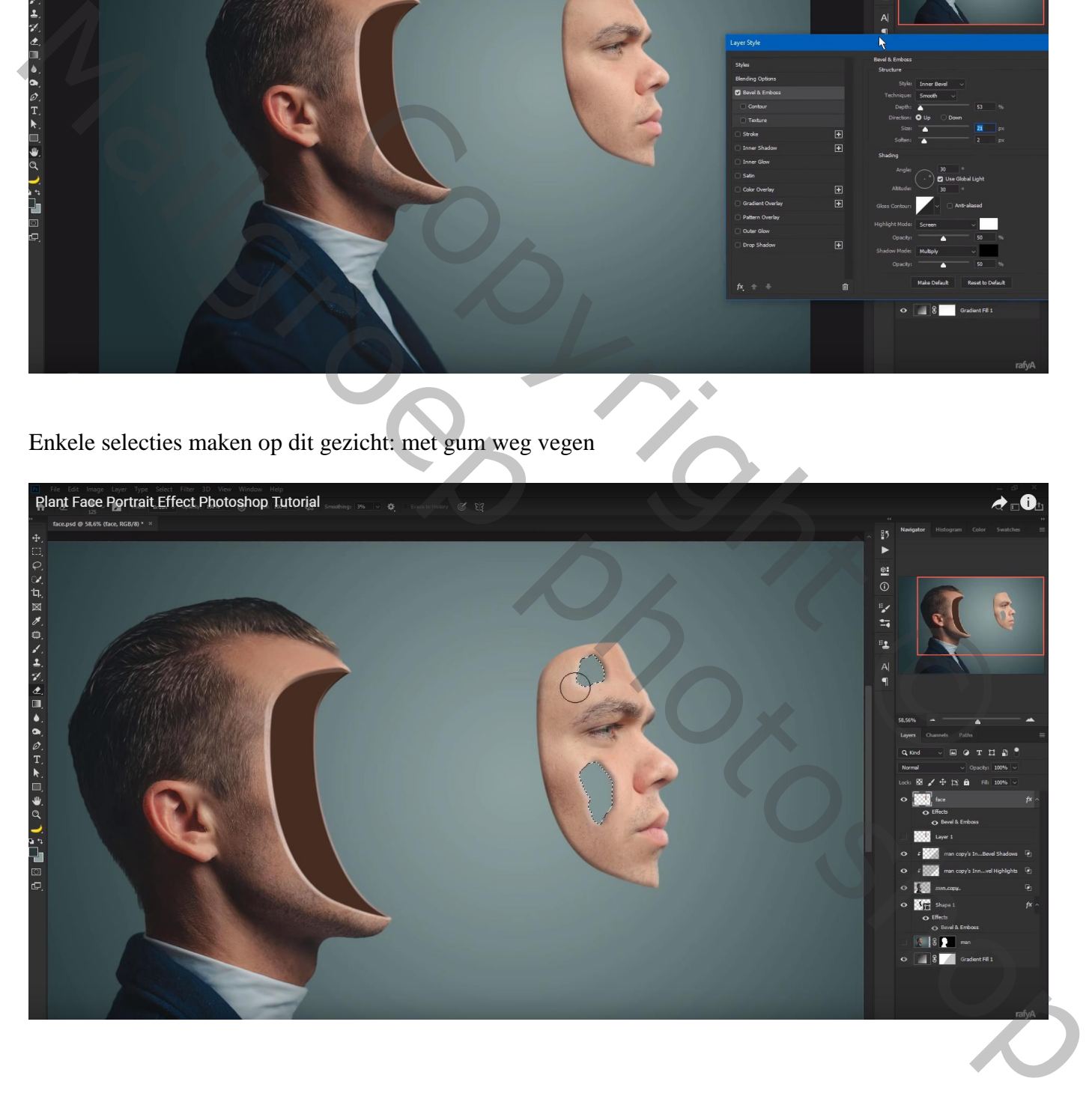

Nieuwe laag boven de bruine vorm; Uitknipmasker; voorgrondkleur = # 382B25 Zacht penseel, lage dekking, boven randen van de vorm schilderen

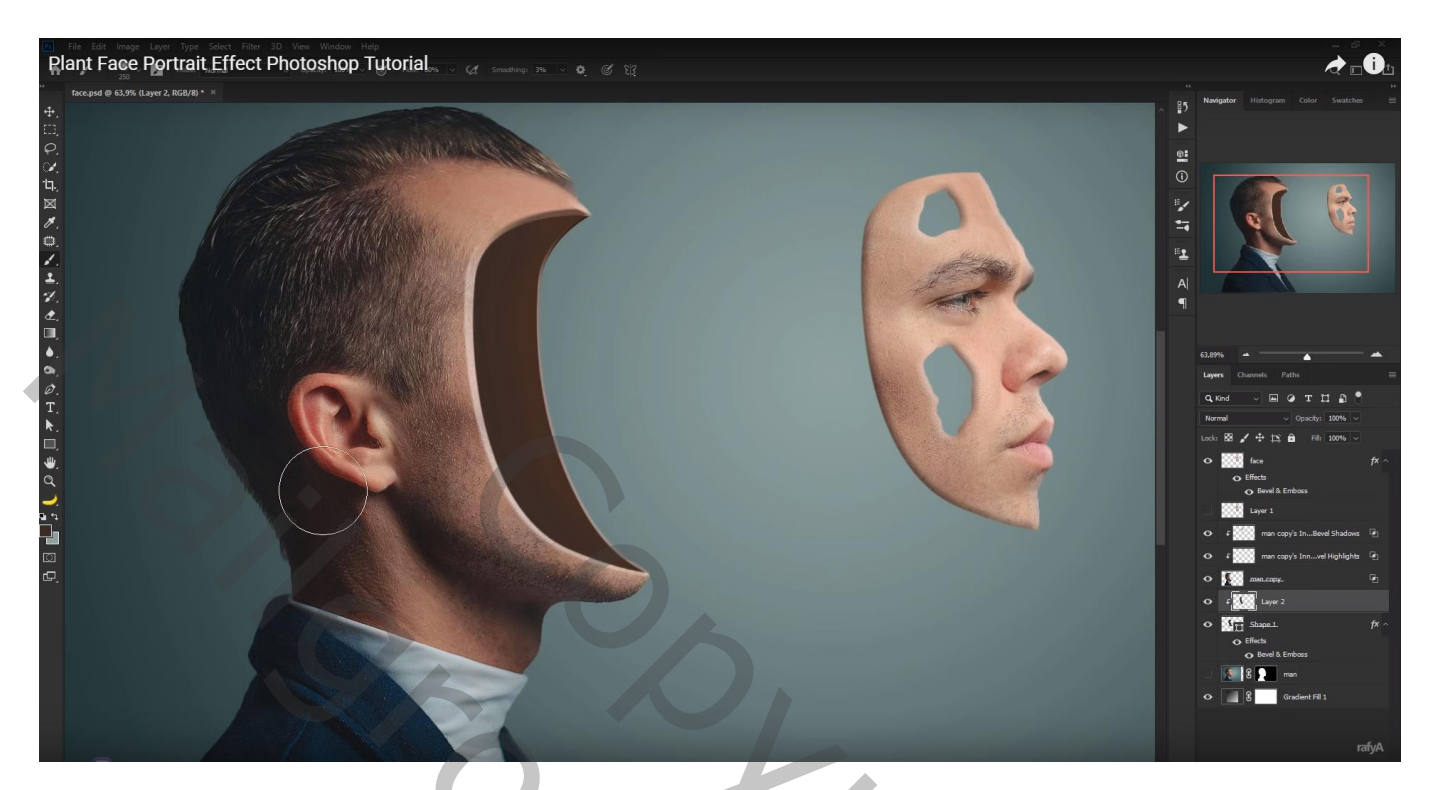

Selectie maken van een deel van plant1 (derde van boven); laag onder het gezicht Selectie maken met Ctrl + klik op laag "man"; deel verwijderen van de plant

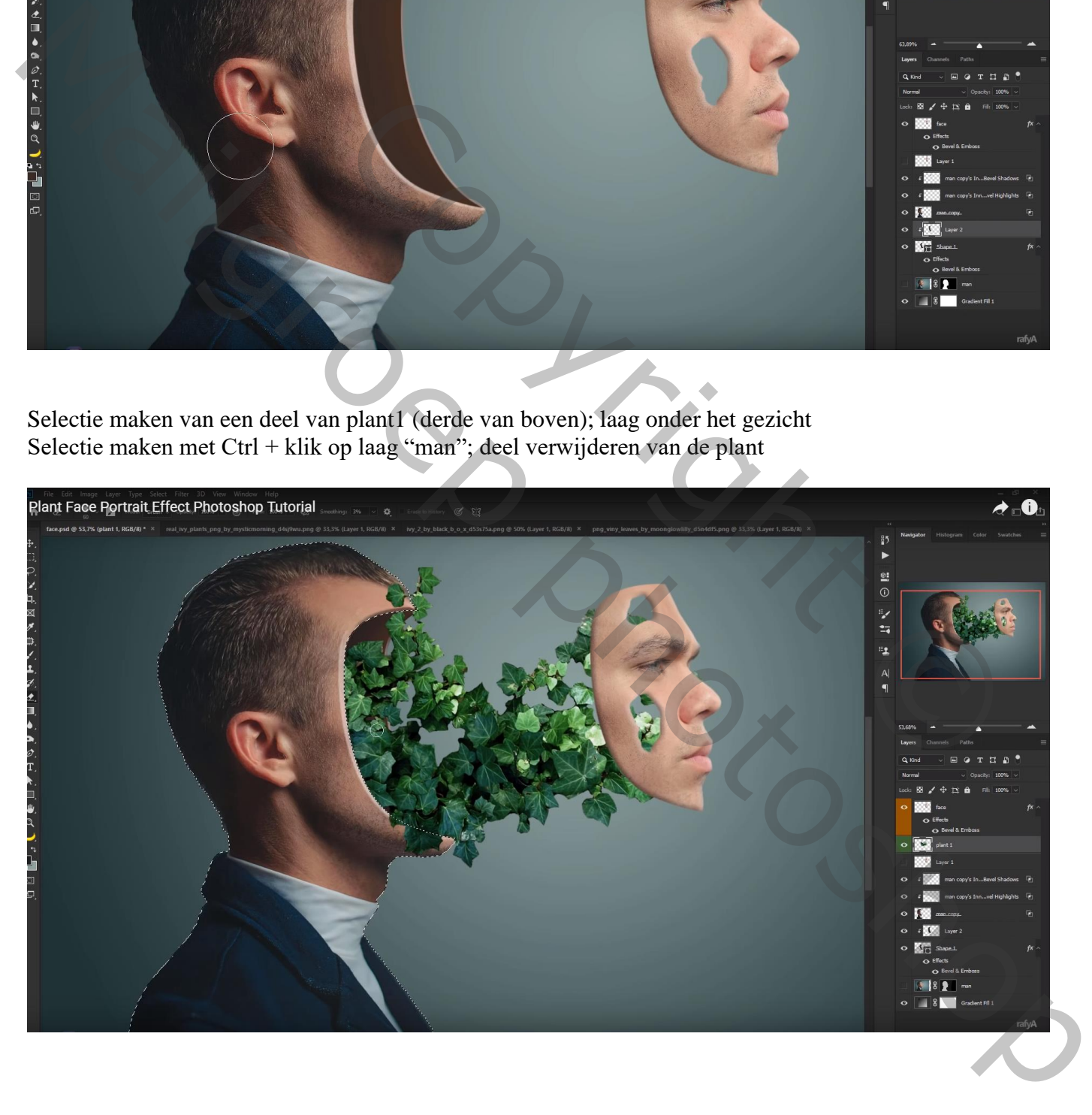

Nieuwe laag boven de plant1; voorgrondkleur = # 020503; zacht penseel, lage dekking Schaduwen schilderen tegen de man; ook onder het masker Laagdekking  $= 80\%$ 

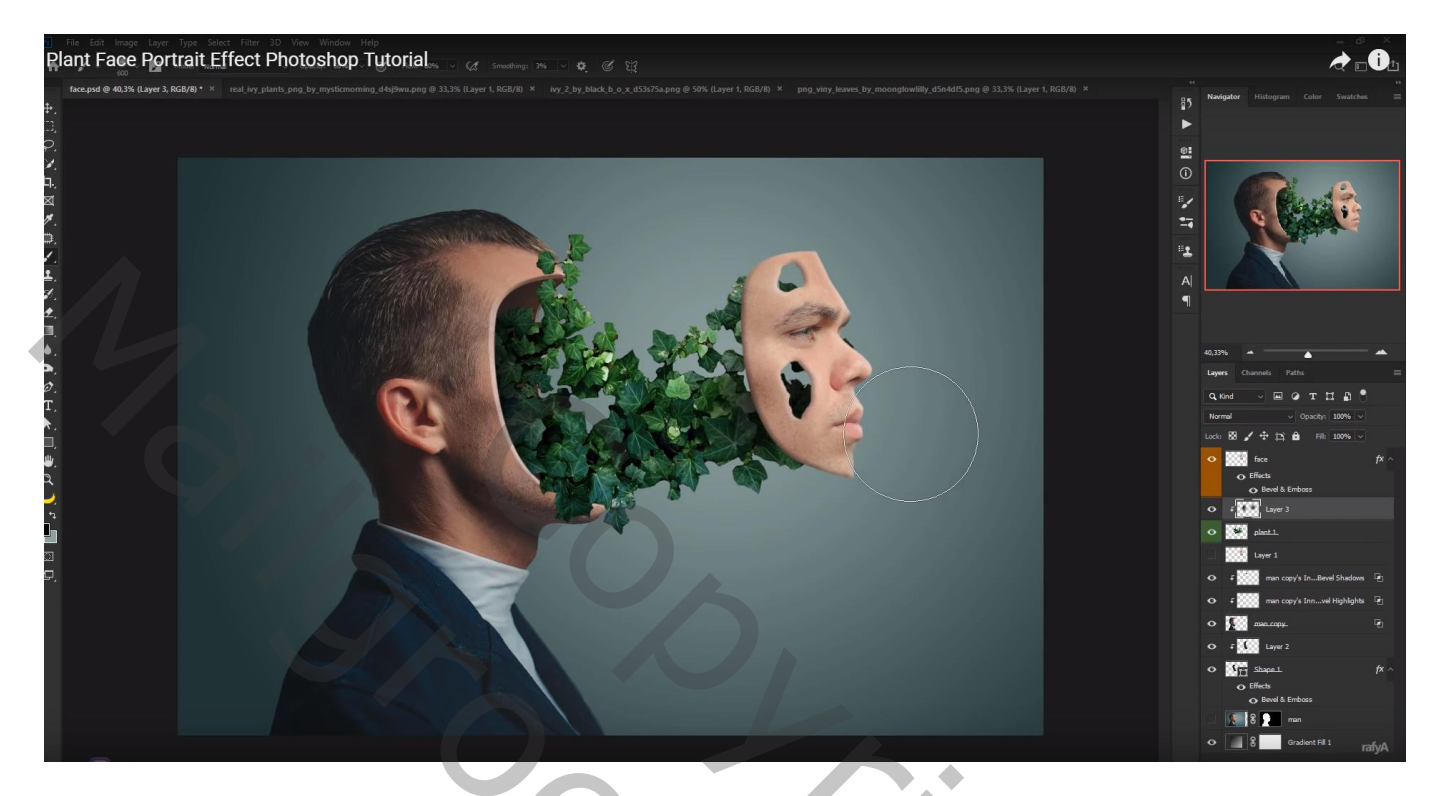

"plant2" toevoegen; Horizontaal omdraaien; roteren; boven het masker slepen

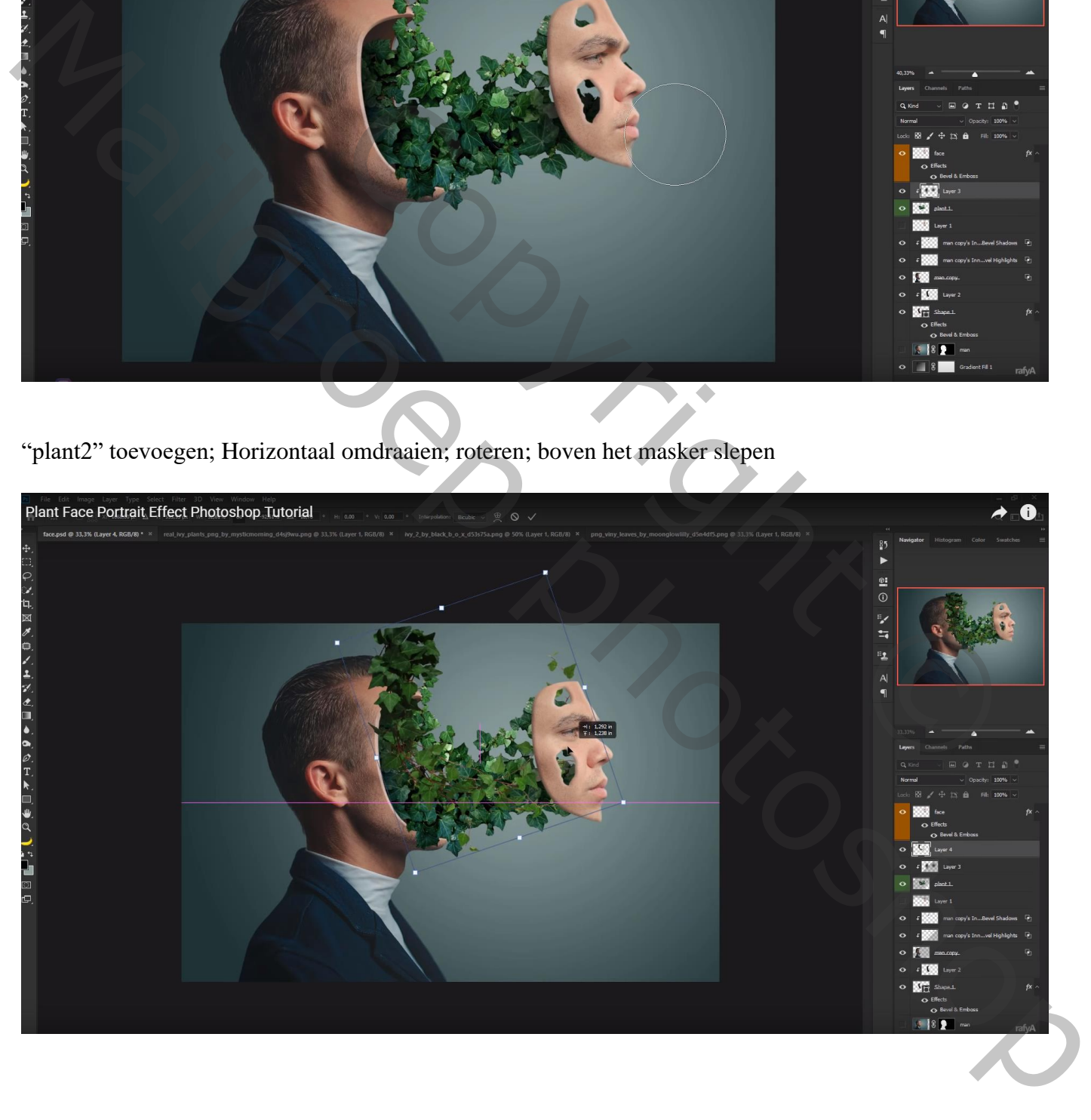

Voeg zwart laagmasker toe; wit penseel; delen boven de gaten weer zichtbaar maken Ook boven de andere plant schilderen

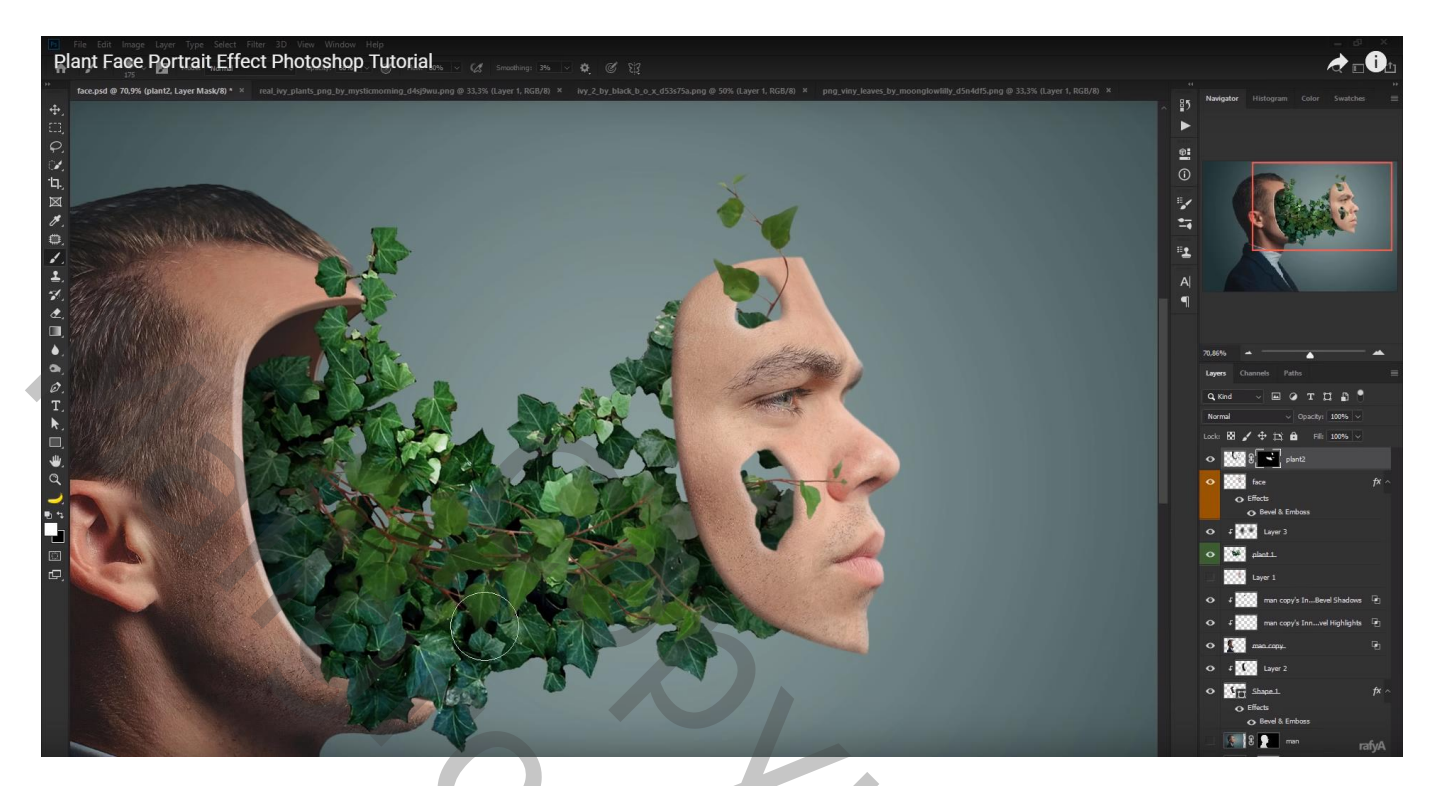

"plant3" toevoegen; transformatie – Verdraaien

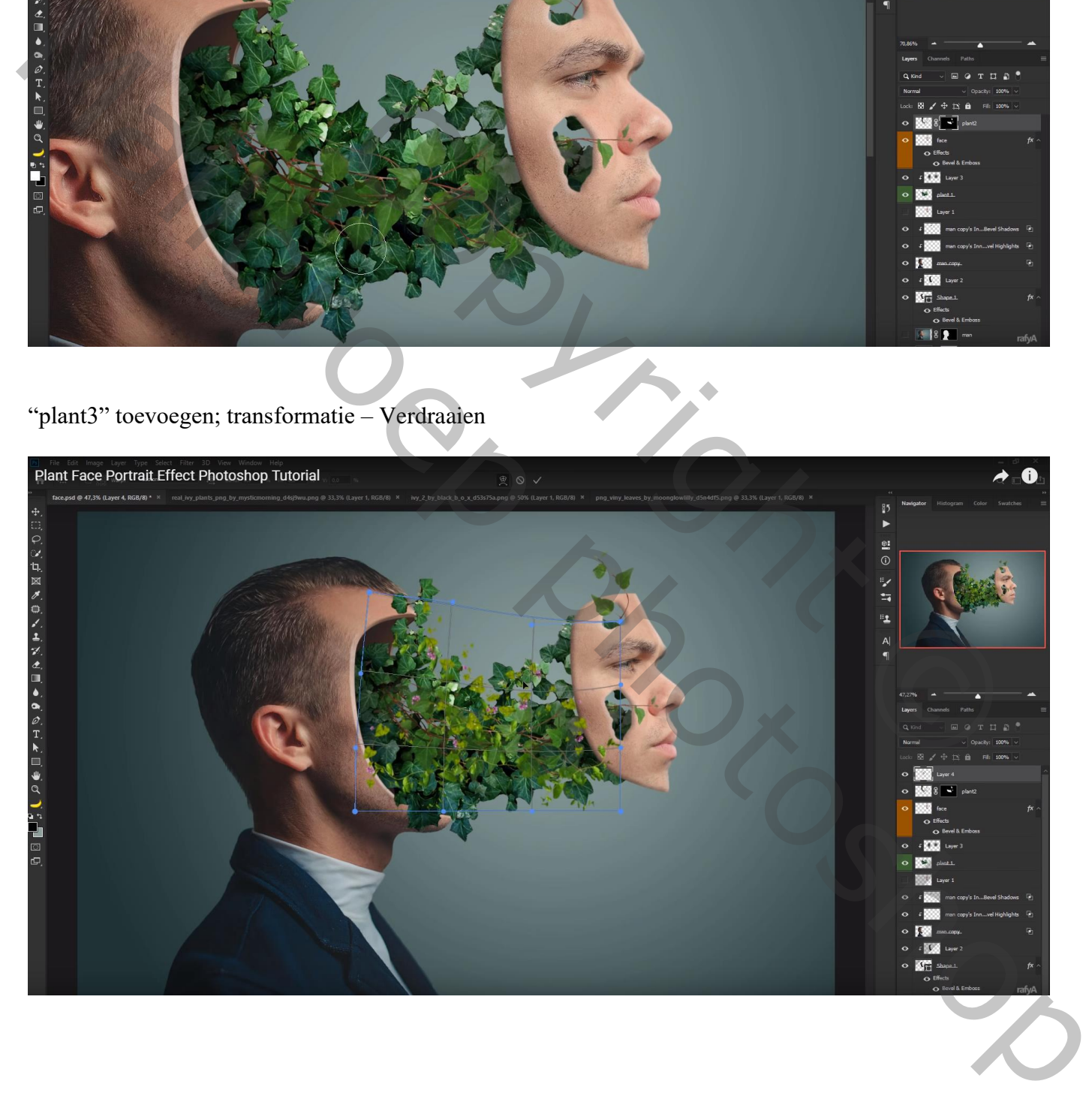

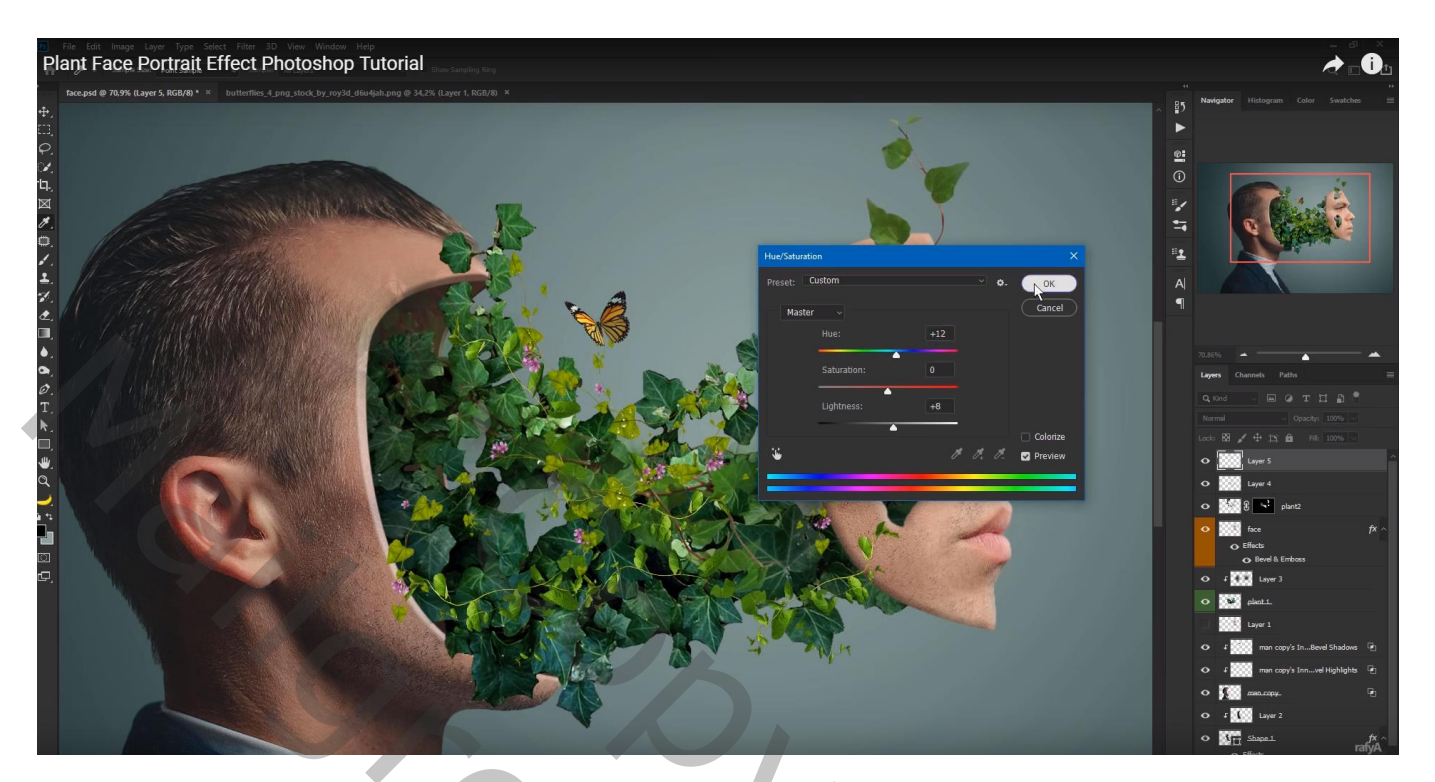

"vlinder2" toevoegen; Ctrl + U :  $11$  ; 0 ; -14

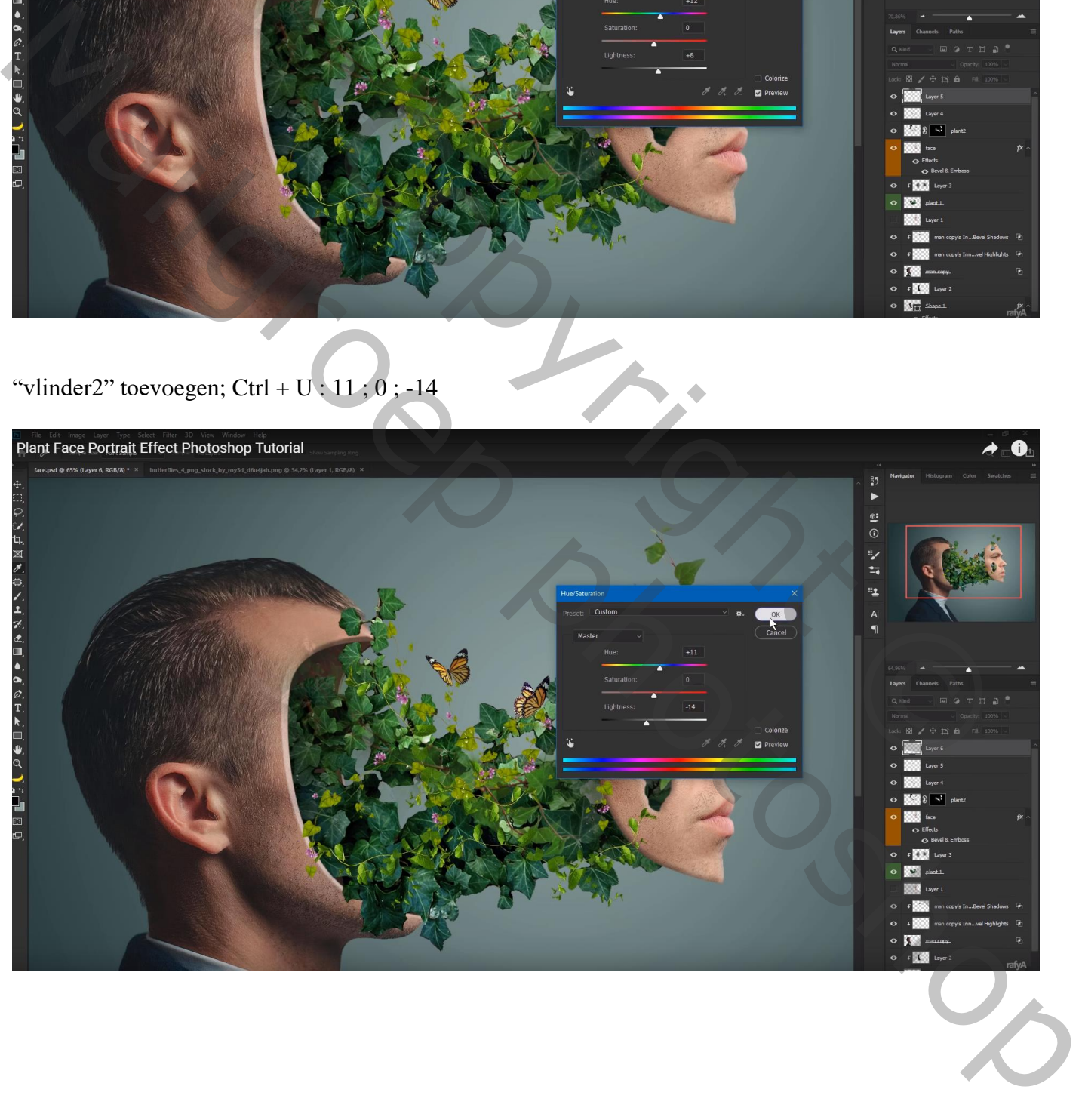

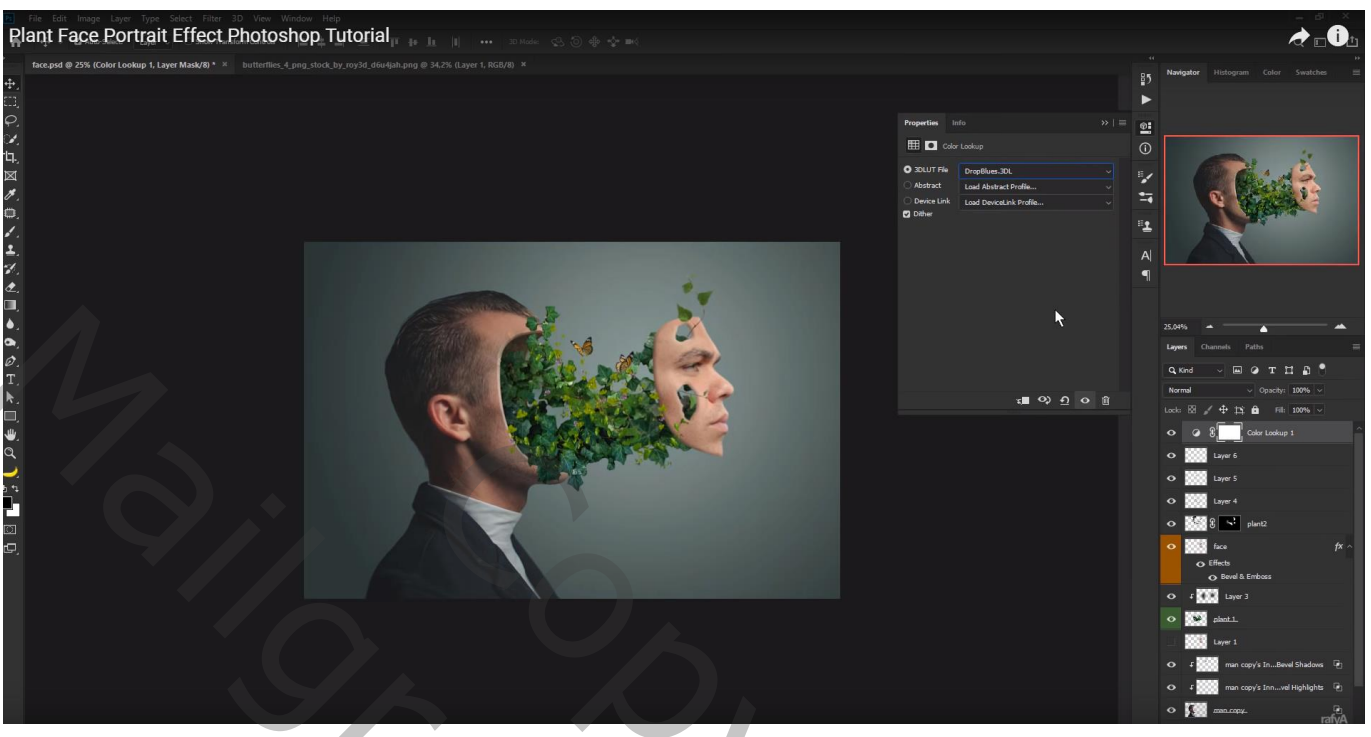

Aanpassingslaag 'Niveaus' : Blauw : Invoer = 0 ; 0,86 ; 255 ; Uitvoer = 20 ; 255

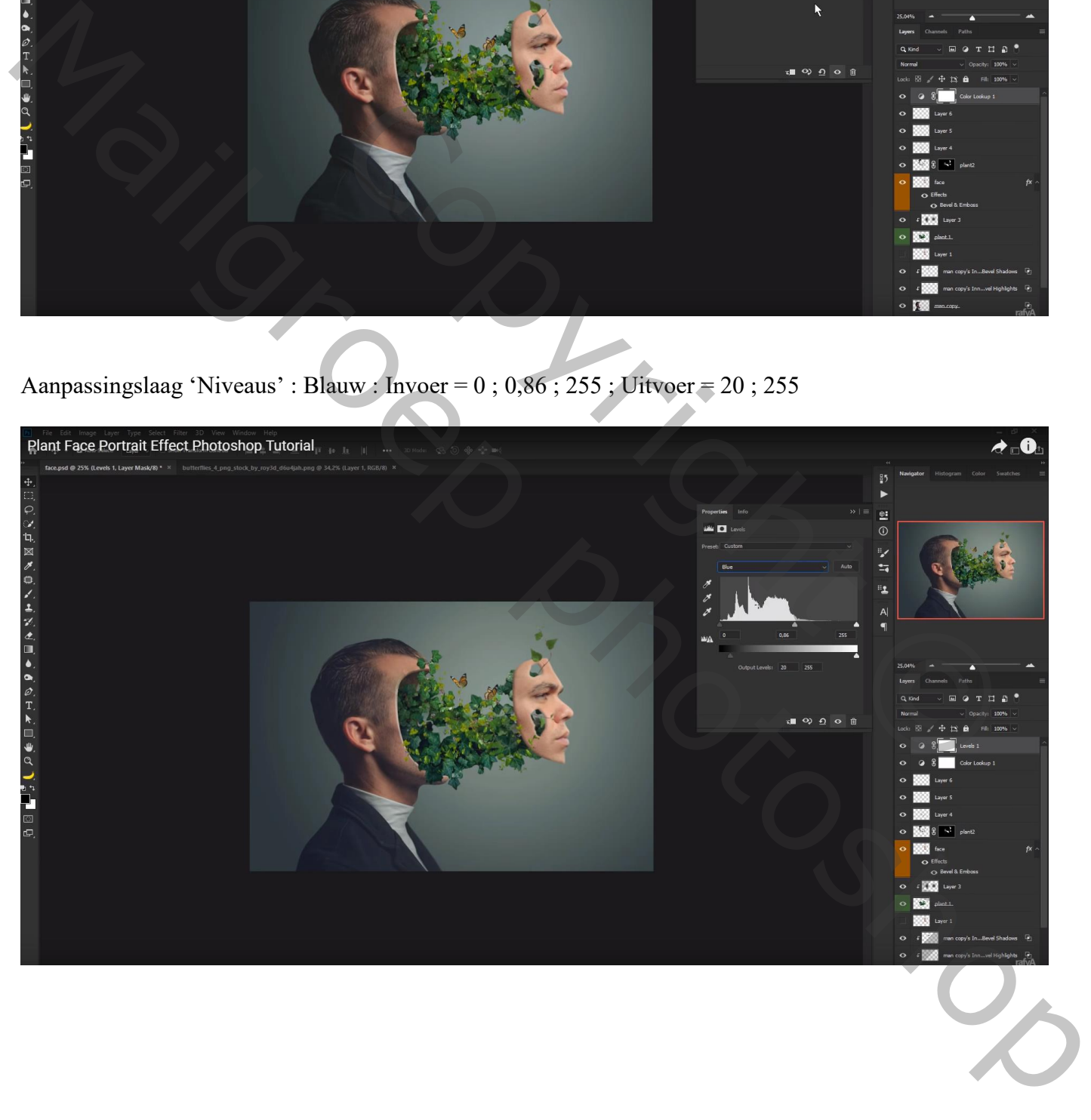

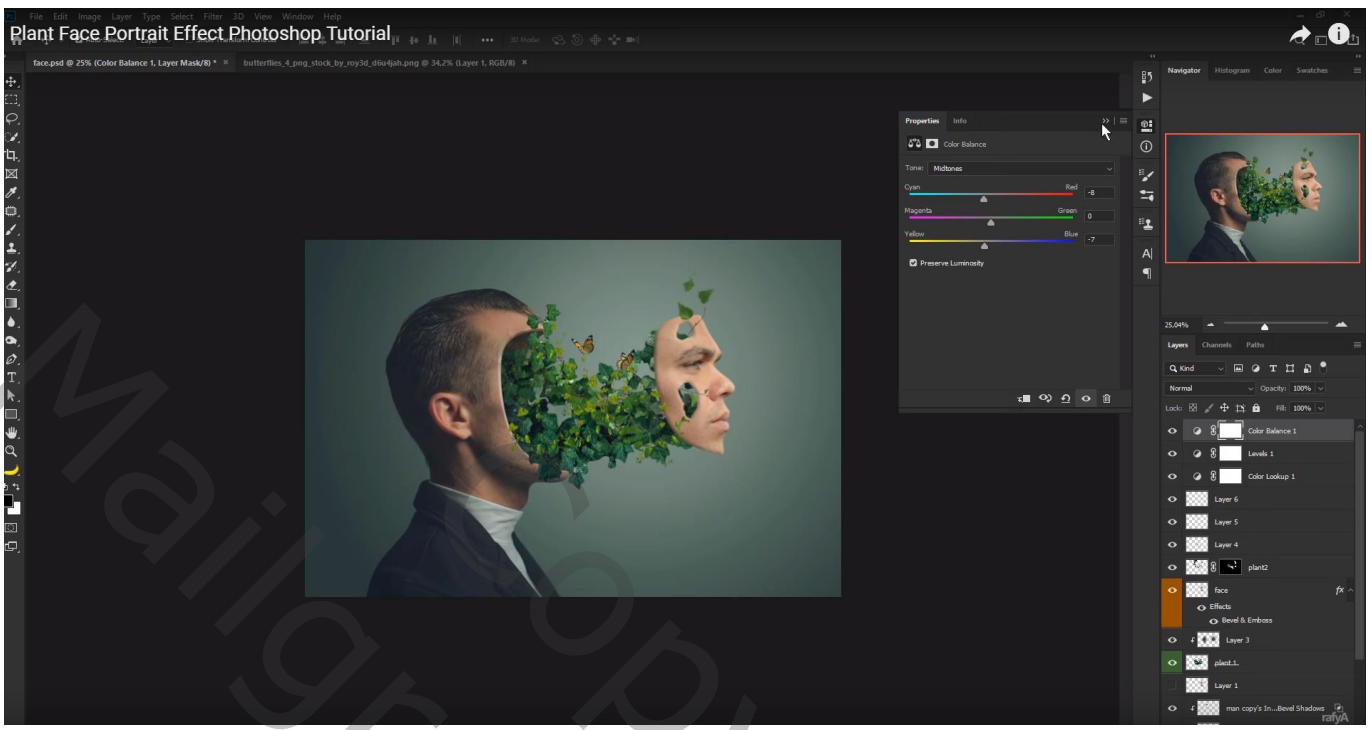

Bovenste samenevoegde laag maken met Ctrl + Alt + Shift + E; modus = Intens licht Filter  $\rightarrow$  Overige  $\rightarrow$  Hoogdoorlaat : 1,2 px

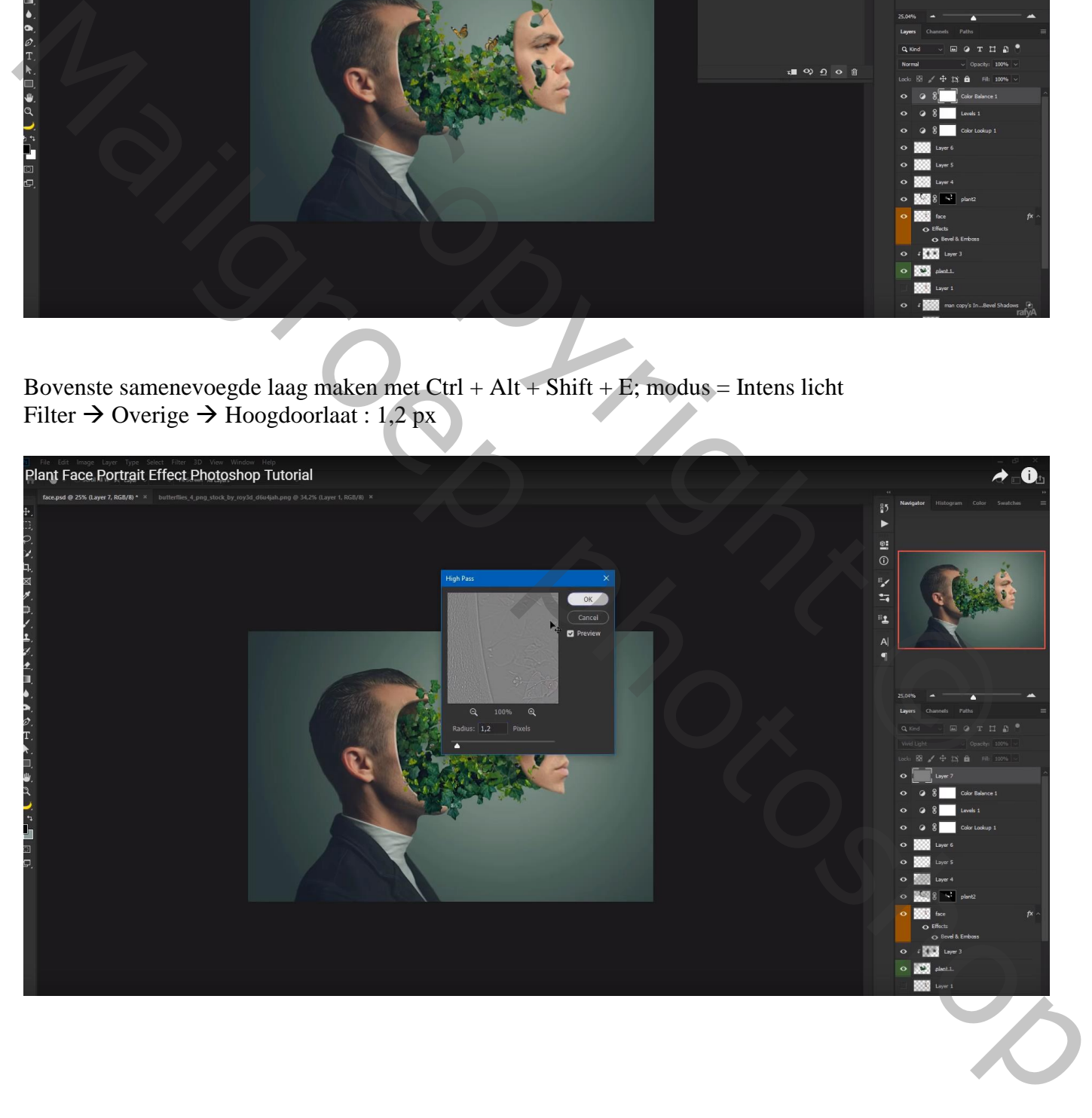

Niet vergeten van de Afbeeldingsgrootte aan te passen als je je oefening toont op Sennet

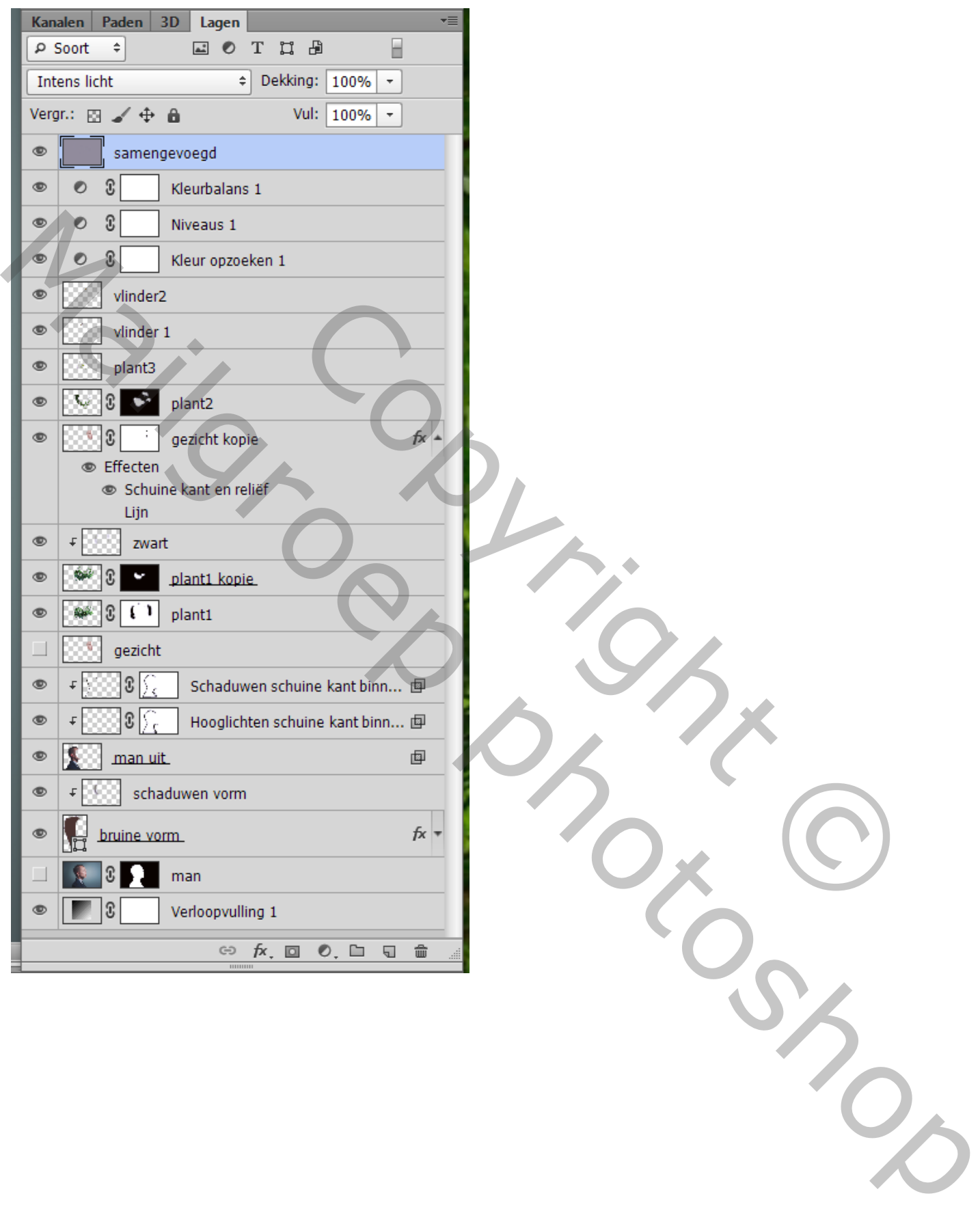